# **1. Co najdete v balení Meta Questu 3**

V balení Meta Questu 3 najdete následující položky. Pečlivě zkontrolujte všechny obaly, než je vyhodíte. Některé položky jsou menší a jdou snadno přehlédnout.

V balení:

- headset Meta Quest 3
- nastavitelnou standardní obličejovou masku (upevněnou na místě)
- 2 ovladače Meta Quest Touch Plus
- 2 poutka na zápěstí (upevněná na místě)
- 18W napájecí adaptér
- nabíjecí kabel USB-C
- 2 baterie typu AA (vložené v zařízení)

# **2. Nastavení Meta Questu 3**

### **Nastavení headsetu a ovladačů**

Když Meta Quest 3 vytáhnete z krabice, doporučujeme headset před použitím plně nabít přes přiložený napájecí adaptér a nabíjecí kabel. Po úplném nabití headsetu postupujte podle pokynů dole.

### **Rozbalení headsetu a ovladačů a příprava k nastavení:**

- 1. Opatrně odstraňte papír z poutka headsetu a sloupněte fólii z čoček.
- 2. Stiskněte a 3 sekundy podržte tlačítko napájení na levé straně headsetu nebo dokud neuslyšíte signální tón a neuvidíte, jak se v headsetu zobrazuje logo společnosti Meta.
- 3. Jemným tahem vytáhněte u obou ovladačů papírový jazýček z prostoru pro baterii.
- 4. Použijte nastavitelné popruhy a bezpečně si připevněte ovladače k zápěstím.
- 5. Zapněte ovladače dlouhým stisknutím  $\bigcirc$  na levém ovladači a  $\infty$  na pravém.
- 6. Tlačítka  $\bigcirc$ a  $\bigcirc$  podržte 2 sekundy. Měla by se rozblikat bílá dioda a zároveň byste měli na ovladačích ucítit odezvu, která jasně signalizuje, že jsou ovladače připravené k akci.
- 7. V tomhle kroku projdete první částí průvodce ve VR, kde si vyberete jazyk a připojení k síti Wi-Fi. Až pak si můžete upravit headset Meta Quest 3 tak, aby vám seděl.

Poznámka: Před aktualizací softwaru headset nezapomeňte připojit k nabíječce.

Přizpůsobte si Quest 3 tak, aby vám seděl

Popruhem ve tvaru Y, kolečku pro nastavení čoček a tlačítkům pro nastavení hloubky si teď VR headset přizpůsobíte pro maximální pohodlí levou zadní.

Jak zajistit, aby vám Quest 3 při používání dobře seděl:

1. Nejdřív povolte zadní a horní popruh a nasaďte si headset pohodlně na obličej.

- Dejte si pozor, aby se vám před obličej nebo mezi polstrování nedostaly vlasy, ať máte k dispozici maximální pohodlí a výkon.
- 2. Natáhněte si popruhy přes hlavu a utáhněte popruh ve tvaru Y.
	- Pokud máte vlasy v culíku, doporučujeme protáhnout ho mezi mezerou mezi popruhem ve tvaru Y. Bude to pohodlnější.
- 3. Upravte horní popruh, aby vám váha headsetu neležela na obličeji, a podržte headset na místě tak, aby seděl pohodlně.
- 4. Vezměte ho oběma rukama a nakloňte ho na ramenech headsetu nahoru nebo dolů. Nastavte si tak úhel, který vám bude nejpohodlnější.
- 5. Kolečkem pro nastavení čoček v levé dolní části headsetu upravte vzdálenost čoček. Nastavte ji tak, aby byl obraz v headsetu jasný a abyste si nenamáhali zrak.
- 6. Když si headset sundáte, můžete nastavit taky vzdálenost čoček od obličeje nebo brýlí. K tomu slouží tlačítka nastavení hloubky.
	- Jemně nakloňte ramena headsetu nahoru.
	- Najděte tlačítka k nastavení hloubky vedle čoček uvnitř obličejové masky.
	- Podržte tlačítko na jedné straně a zároveň chyťte okraj masky a posuňte ji dopředu nebo dozadu. Nastavíte si tak požadovanou vzdálenost.
	- Opakujte postup na druhé straně, aby přizpůsobení hloubky bylo na obou stranách stejné.

### **Spárování headsetu s mobilní aplikací Meta Quest**

Mobilní aplikace Meta Quest funguje jako doplněk pro Meta Quest 3. Můžete v ní třeba procházet Obchod, kupovat, stahovat a vzdáleně instalovat aplikace, přizpůsobit si nastavení zařízení nebo vysílat své prostředí do telefonu nebo jakéhokoli zařízení, které podporuje Chromecast. Přečtěte si víc o tom, jak si na mobilní telefon [nainstalovat mobilní aplikaci Meta Quest.](https://www.meta.com/cs-cz/help/quest/articles/getting-started/getting-started-with-quest-2/install-meta-quest-mobile-app/)

Mobilní aplikaci Meta Quest nebudete potřebovat při každém použití headsetu. Potřebujete ji ale při prvotním spárování a nastavení.

Spárování headsetu s mobilní aplikací Meta Quest a dokončení nastavení zařízení:

- 1. Z obchodu Google Play nebo Apple App Store si stáhněte mobilní aplikaci Meta Quest.
- 2. Aplikaci otevřete a přihlaste se nebo vytvořte nový účet.
- 3. Po přihlášení klepněte na Nabídka a pak na Zařízení.
- 4. Aplikace by se teď měla automaticky spárovat s headsetem a ovladači. Pokud se aplikace automaticky nespáruje:
	- 1. Nasaďte si headset a najděte 5místný kód ke spárování.
	- 2. V mobilní aplikaci Meta Quest zadejte 5místný kód, který jste našli v headsetu.
	- 3. Po zadání kódu by se měl headset spárovat s aplikací.

Ujistěte se, že máte mobilní aplikaci Meta Quest aktualizovanou na nejnovější verzi. Pokud v aplikaci nevidíte možnost přidat headset Quest, aplikaci Meta Quest aktualizujte a úplně zavřete. Pak ji spusť te a zkuste to znovu.

Pokud chcete telefon připojit k headsetu, musíte mít zapnutý Bluetooth a sdílení se zařízeními v blízkosti.

Pokud máte s nastavením headsetu Meta Quest 3 dál potíže, obraťte se na [podporu Meta Store](https://www.meta.com/help/support/), kde vám pomůžou.

Po dokončení nastavení Meta Questu 3 pomocí mobilní aplikace Meta Quest můžete headset připojit k počítači přes [Quest Link](https://www.meta.com/cs-cz/help/quest/articles/headsets-and-accessories/oculus-link/set-up-link/) nebo [Air Link.](https://www.meta.com/cs-cz/help/quest/articles/headsets-and-accessories/oculus-link/connect-with-air-link/)

Udržování headsetu v bezpečí a dobré kondici

#### **Několik tipů, jak udržet Meta Quest 3 v bezpečí a v dobrém stavu:**

- Nikdy headset nenechávejte na přímém slunci. Sluneční paprsky můžou trvale poškodit přední část headsetu, čočky a vnitřní obrazovku. Headset Meta Quest 3 nepokládejte blízko okna nebo kdekoli, kde by mohlo přímé sluneční záření dosáhnout na čočky.
- Nezapomeňte udržovat headset v bezpečí, i když ho zrovna nepoužíváte. Ochranné destičky kamer na Questu 3 jsou skleněné. Je tedy důležité je chránit před pádem a poškrábáním. V Meta Storu nabízíme speciální ochranné pouzdro pro Meta Quest 3, ve kterém můžete headset bezpečně uložit a přenášet.
- Ochranné destičky kamer a čočky čistěte suchým hadříkem z mikrovlákna na optické čočky. Nepoužívejte tekutiny ani chemické čisticí prostředky.
- Popruhy a obličejovou masku čistěte neabrazivními antibakteriálními utěrkami. Nepoužívejte alkohol ani čisticí prostředky s abrazivním účinkem. Obličejovou masku můžete v případě potřeby ručně umýt jemným mýdlem.
- Na snímačích a ventilačních místech na headsetu se může během používání usazovat prach a nečistoty. Tyhle části opatrně vyčistěte stlačeným vzduchem.

# **3. Ovladače Meta Quest Touch Plus**

Ovladače Touch Plus představují nejnovější přírůstek do už zavedené rodiny ovladačů Meta Quest Touch. Ovladače Touch Plus se vyznačují kompaktním provedením a nabízejí realistické zážitky a nové úrovně interakce díky haptice TruTouch.

#### **Kompatibilita**

Ovladače Meta Quest Touch Plus jde zatím používat jen s Meta Questem 3.

### **Nastavení a párování**

Spárování ovladačů Touch Plus s headsetem Quest 3:

- 1. Zkontrolujte, jestli je headset zapnutý, a potom na telefonu otevřete mobilní aplikaci Meta Quest.
- 2. Klepněte na obrázek zařízení v levém horním rohu mobilní aplikace Meta Quest.
- 3. Klepněte na Nastavení headsetu.
- 4. Klepněte na Ovladače.
- 5. Klepněte na + Spárovat nový ovladač.
- 6. Vyberte, který ovladač chcete spárovat.

7. Stiskněte a přidržte tlačítka  $\circledast$  a  $\bullet$  na pravém ovladači, případně tlačítka  $\bullet$  na levém ovladači, dokud na ovladači nezačne blikat LED kontrolka a pak se nerozsvítí. Tím se párování dokončí.

Ovladače se po spárování automaticky připojí k headsetu pokaždé, když ho zapnete a bude v jejich blízkosti.

Poznámka: Pokud používáte nepodporované příslušenství ovladačů od třetích stran, například obaly, kryty nebo samolepky, může docházet k problémům s párováním nebo sledováním ovladačů. V takovém případě doporučujeme nepodporované příslušenství odebrat, abyste zjistili, jestli se tím problém nevyřeší.

## **LED kontrolky ovladačů**

Každý ovladač Meta Quest Touch Plus má na horním okraji LED kontrolku, která ukazuje jeho

aktuální stav. Pokud chcete stav ovladače zjistit, jednou stiskněte  $\bigotimes / \blacksquare$ .

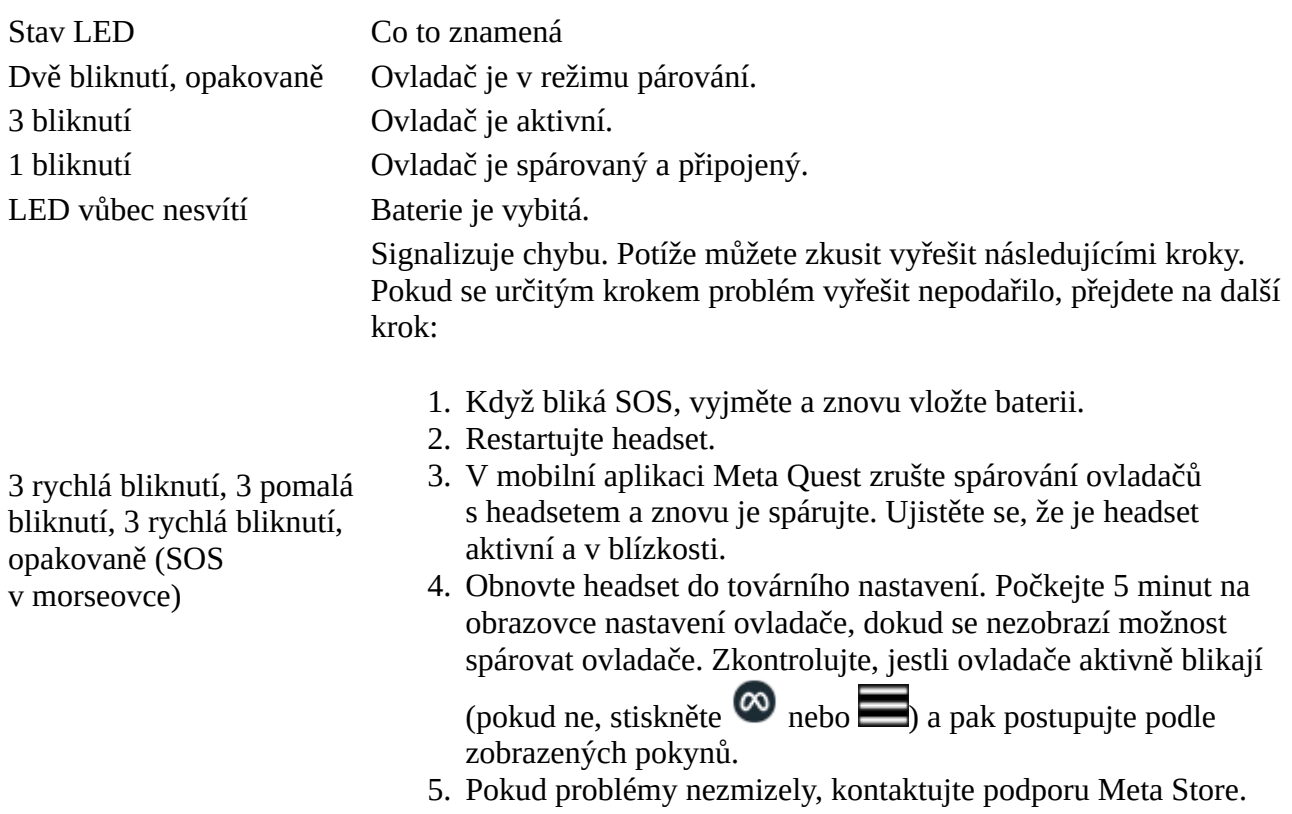

## **Tlačítka ovladačů**

Dole najdete seznam nejčastějších použití tlačítek ovladačů Touch Plus ve VR. Jednotlivé aplikace budou pravděpodobně mít vlastní ovládací prvky a průvodce k používání ovladačů Touch Plus.

• Páčkami se můžete pohybovat ve virtuálním prostředí.

- Spoušť na přední straně ovladače a tlačítka  $\bigotimes$  a  $\bigotimes$  slouží k výběru objektů v okolním prostředí.
- Tlačítka  $\bigcirc$  a  $\bigcirc$  vás vrátí na předchozí obrazovku nebo do předchozí nabídky.
- Tlačítko  $\circledast$  vyvolává [univerzální nabídku.](https://www.meta.com/cs-cz/help/quest/articles/getting-started/getting-started-with-quest-2/universal-menu-for-quest-2-and-quest/) Stisknutím a přidržením tlačítka  $\circledast$  se vycentruje pohled v headsetu.
- Tlačítkem na rukojeti (na boku ovladače) můžete virtuálníma rukama uchopit objekty nebo zatnout pěst.
- Tlačítko **aktivuje nabídku přímo v aplikacích a prostředích.**
- Pokud chcete ovladače po zapnutí headsetu probudit, stiskněte libovolné tlačítko.

Poznámka: Jednotlivé aplikace můžou mít vlastní průvodce používáním tlačítek na ovladačích.

## **Výměna baterie v ovladačích**

Když se začne baterie ovladače vybíjet, LED kontrolky ve VR zobrazí 1 zelenou tečku.

Výměna baterie v ovladači Touch Plus:

- 1. Stiskněte tlačítko otevírání krytu baterií v blízkosti páčky na boku ovladače.
- 2. Sejměte kryt baterie.
- 3. Opatrně vyndejte stávající baterii.
- 4. Vložte novou baterii a zkontrolujte, že je pozitivním pólem dolů.
- 5. Vraťte zpátky kryt baterie.

# **4. Přizpůsobte si Meta Quest 3 tak, aby vám seděl**

Popruhem ve tvaru Y, kolečku pro nastavení čoček a tlačítkům pro nastavení hloubky si teď VR headset přizpůsobíte pro maximální pohodlí levou zadní.

### **Jak zajistit, aby vám Quest 3 při používání dobře seděl:**

- 1. Nejdřív povolte zadní a horní popruh a nasaďte si headset pohodlně na obličej.
	- Dejte si pozor, aby se vám před obličej nebo mezi polstrování nedostaly vlasy, ať máte k dispozici maximální pohodlí a výkon.
- 2. Natáhněte si popruhy přes hlavu a utáhněte popruh ve tvaru Y, pak upravte horní popruh, aby vám váha headsetu neležela na obličeji, a podržte headset na místě tak, aby seděl pohodlně.
	- Pokud máte vlasy v culíku, doporučujeme protáhnout ho mezi mezerou mezi popruhem ve tvaru Y. Bude to pohodlnější.
- 3. Vezměte ho oběma rukama a nakloňte ho na ramenech headsetu nahoru nebo dolů. Nastavte si tak úhel, který vám bude nejpohodlnější.
- 4. Kolečkem pro nastavení čoček v levé dolní části headsetu upravte vzdálenost čoček. Nastavte ji tak, aby byl obraz v headsetu jasný a abyste si nenamáhali zrak.
- 5. Když si headset sundáte, můžete nastavit taky vzdálenost čoček od obličeje nebo brýlí. K tomu slouží tlačítka nastavení hloubky.
	- Jemně nakloňte ramena headsetu nahoru.
	- Najděte tlačítka k nastavení hloubky vedle čoček uvnitř obličejové masky.
	- Podržte tlačítko na jedné straně a zároveň chyťte okraj masky a posuňte ji dopředu nebo dozadu. Nastavíte si tak požadovanou vzdálenost.
	- Opakujte postup na druhé straně, aby přizpůsobení hloubky bylo na obou stranách stejné.

## **5. Nabíjení headsetu Meta Quest**

Headset Meta Quest má dobíjecí baterii, kterou můžete nabíjet dodaným napájecím adaptérem a nabíjecím kabelem USB-C.

#### **Jak nabít headset Meta Quest:**

- 1. Jeden konec nabíjecího kabelu USB-C zapojte do napájecího adaptéru.
- 2. Druhý zapojte do portu USB-C na levé straně headsetu.
- 3. Napájecí adaptér zapojte do elektrické zásuvky.

Stav nabíjení headsetu signalizuje LED kontrolka na boku. Když svítí oranžově, headset se nabíjí. Až začne kontrolka svítit zeleně, znamená to, že je plně nabitý.

#### **Požadavky headsetu na příkon**

- Quest 3 18 W
- Quest Pro 45 W
- Quest 2 10 W

### **Meta Quest se nabíjí pomalu**

Po zapojení do zásuvky pomocí dodaného napájecího adaptéru by se headset měl kompletně nabít asi za 2,5 hodiny. Když headset zapojíte do zásuvky přes napájecí adaptér s výkonem nižším než 18 W, nabíjení bude pomalejší. Když headset připojíte k notebooku/počítači pomocí USB portu, který nepodporuje PD a nemá výkon alespoň 18 W, nabíjení bude pomalejší. Pokud použijete jiný než dodaný nabíjecí kabel USB-C PD, může to způsobit špatné nabíjení, úraz nebo poškození.

## **Baterie Meta Questu se vybíjí, i když je headset připojený k síti**

Když headset nabíjíte při používání, může zařízení samo upravit rychlost nabíjení. Cílem je optimalizovat výkon baterie na základě faktorů, jako je teplota. Baterie headsetu se navíc nemusí nabít úplně, pokud je během používání připojený k síti a překročí optimální teplotu. Když zařízení přestanete používat a jeho teplota se vrátí do normálu, mělo by se po zapojení do sítě znovu nabít na 100 %.

Když headset zapojíte do zásuvky přes napájecí adaptér s výkonem nižším než 18 W, nabíjení bude pomalejší. Když headset připojíte k notebooku/počítači pomocí USB portu, který nepodporuje Power Delivery a nedokáže dodávat doporučený příkon, nabíjení bude pomalejší.

### **Výdrž baterie Meta Questu 3 je kratší, než se očekávalo**

Meta Quest 3 vydrží v chodu v průměru 2,2 hodiny při různých činnostech. Některé aktivity, jako třeba MR nebo náročnější aplikace, můžou výdrž baterie zkrátit. Výdrž baterie můžete prodloužit. Stačí přepnout do režimu úspory baterie, který najdete v nabídce Nastavení napájení. Může to ale mít vliv na věrnost grafiky.

## **Pásek Elite s baterií se nenabíjí na 100 %, když není připojený k Meta Questu 3**

Aby se mohl nabít na 100 %, pásek Elite s baterií musí ověřit, že headset nemáte na hlavě. To může udělat jenom tehdy, když je připojený k headsetu. Pokud chcete pásek Elite s baterií plně dobít, musí být připojený ke Questu 3, a k napájecímu adaptéru s výkonem minimálně 18 W.

## **6. Barvy LED kontrolek stavu na Meta Questu 3**

Meta Quest 3 má dva typy LED kontrolek: ukazatel stavu a kontrolku pro signalizaci lidem okolo.

LED ukazatel stavu

LED kontrolka na boku headsetu Quest 3 vás informuje o stavu headsetu, včetně stavu nabití baterie.

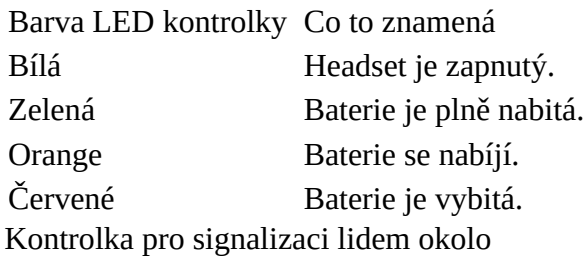

LED kontrolka v přední části headsetu dává lidem okolo vás vědět, jestli jsou snímače headsetu aktivní a jestli vám třeba nestojí v zorném poli ve VR.

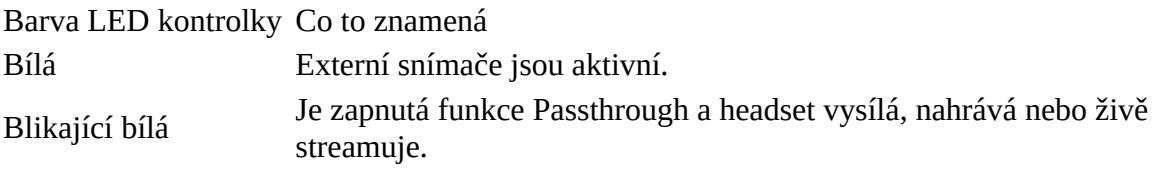

# **7. Péče o obličejovou masku Meta Questu 3 a její údržba**

Obličejovou masku headsetu doporučujeme pravidelně čistit.

### **Jak vyčistit obličejovou masku Meta Questu 3:**

- 1. Jemně zatáhněte za obličejovou masku a vyjměte ji z headsetu.
- 2. Jakékoli nečistoty na povrchu otřete suchým hadříkem z mikrovlákna. Ručně ji umyjte ve studené vodě s jemným tekutým čisticím prostředkem. Obličejovou masku neponořujte.
	- Nepoužívejte chemické čisticí prostředky.
	- Nepoužívejte alkohol.
- 3. Všechny zbytky čisticího prostředku pečlivě opláchněte.
- 4. Než ji vrátíte na místo, nechte ji na vzduchu úplně oschnout.
- 5. Obličejovou masku zacvakněte zpátky do headsetu.

# **8. Zažijte smíšenou realitu na Meta Questu 3**

Smíšená realita (MR) je technologie, která plynule kombinuje reálný svět s virtuálními prvky. Vzniká tak nové strhující prostředí. Ve smíšené realitě vidíte současné fyzický svět kolem sebe i virtuální předměty a postavy, které ho překrývají, a můžete s nimi interagovat. Můžete v ní spolupracovat na návrhu produktů ve 3D, podívat se, jak by se vám v obýváku vyjímala nová sedačka, nebo hrát hry, ve kterých se virtuální předměty a postavy objevují přímo ve vašem fyzickém prostoru.

Meta Quest 3 je na smíšenou realitu stavěný. Nabízí funkce jako [Passthrough s celobarevným](https://www.meta.com/cs-cz/help/quest/articles/getting-started/getting-started-with-quest-pro/full-color-passthrough/)  [zobrazením,](https://www.meta.com/cs-cz/help/quest/articles/getting-started/getting-started-with-quest-pro/full-color-passthrough/) [navrhované hranice a asistované nastavení prostoru](https://www.meta.com/cs-cz/help/quest/articles/getting-started/getting-started-with-quest-3/suggested-boundary-assisted-space-setup/) a [Direct Touch.](https://www.meta.com/cs-cz/help/quest/articles/getting-started/getting-started-with-quest-3/direct-touch-quest-3/) Ty se společně postarají o jedinečný strhující zážitek v prostředí, které vás dokonale pohltí. Na Meta Questu 3 je navíc předinstalovaná celá řada aplikací a prostředí smíšené reality. Prohlédnout si je můžete v Meta Toyboxu v Horizon Home.

Další prostředí smíšené reality najdete v [Meta Quest Storu](https://www.meta.com/experiences/). Stačí vyhledat aplikace s označením Smíšená realita.

# **9. Direct Touch na Meta Questu**

Direct Touch na Meta Questu umožňuje ovládat panely přímo rukama klepnutím a posouváním. Můžete posouváním procházet obsah, jako jsou aplikace v knihovně, a klepnout na objekty jako tlačítka nebo ikony, jak jste zvyklí na fyzickém tabletu.

Příklady gest, které můžete s funkcí Direct Touch používat:

- Klepnutím jedním prstem vyberete objekty.
- Posouváním a přejetím jedním prstem se můžete pohybovat v nabídkách.
- Chycením za okraj můžete přesouvat panely. Panely můžete taky přesouvat tak, že ukazováčkem označíte okraj panelu a pak stáhnete ukazováček a palec k sobě. Tím panel vyberete a můžete ho přesunout.
- Podívejte se na svou dlaň a stáhněte palec a ukazováček k sobě. Otevřete tím nabídku rychlých akcí. Držte palec a ukazováček u sebe a můžete nabídku procházet. Když budete chtít vybrat položku nabídky, označte ji a dejte prsty od sebe.
- Když dvakrát klepnete boky ovladačů o sebe, přejdete na ovládání rukama.

## **10. Navrhované hranice a asistované nastavení prostoru na Meta Questu 3**

Navrhované hranice

S navrhovanými hranicemi se můžete na Meta Questu 3 rychle vrhnout rovnou do aplikací. Zařízení vám navrhne hranice na základě volného prostoru kolem vás. Před potvrzením je můžete ještě upravit. Pokud chcete radši použít stacionární hranice, můžete si samozřejmě nakreslit svoje vlastní.

Navrhované hranice se aktivují při každém spuštění aplikace, když nemáte hranice v prostoru definované. Dostanete se k ní taky v Nastavení přes volbu Hranice v nabídce Fyzický prostor.

Asistované nastavení prostoru

Když si nastavíte prostor, hry můžou interagovat s vaším prostředím. Virtuální obsah se tak může skrývat za předměty a nábytkem v reálném světě nebo s nimi kolidovat. Když použijete asistované nastavení prostoru, zařízení rychle naskenuje vaše okolí ve 3D a vytvoří si jednoduchou reprezentaci povrchů v místnosti. Rozpozná tak třeba stěny, stoly a další nábytek, takže je nebudete muset do prostoru přidávat ručně.

Asistované nastavení prostoru se automaticky aktivuje při spuštění aplikace, která používá prostory. Dostanete se k němu taky v Nastavení přes volbu Nastavení prostoru v nabídce Fyzický prostor.

# **11. Funkce Passthrough s celobarevným zobrazením na Meta Questu**

Passthrough je funkce na headsetech Meta Quest, která vám umožní vystoupit z VR a v reálném čase vidět okolní prostředí. U Meta Questu 3 a Meta Questu Pro záleží na tom, jak máte výkonné hardwarové vybavení. Funkce Passthrough s celobarevným zobrazením je dostupná u výkonnějšího vybavení.

Funkce Passthrough s celobarevným zobrazením

S funkcí Passthrough s celobarevným zobrazením získáte v Questu 3 a Questu Pro možnost percepčně pohodlnějšího a velmi věrného obrazu světa kolem vás v reálném čase. Taková vylepšení funkce Passthrough vedou nejen k lepšímu prostředí VR a jeho používání, které znáte, ale je taky

základem nových funkcí, které brzo představíme. Budete tak moct komunikovat přímo s okolním reálným světem, i když jste pořád ve virtuální realitě. Co se třeba dá s funkcí Passthrough s celobarevným zobrazením provádět:

- Používání aplikací se smíšenou realitou, které využívají předměty virtuální i hmotné.
- Používání opravdové klávesnice a dalších předmětů na vašem stole.
- Interakce s ostatními lidmi ve stejné místnosti jako součást kolaborativního prostředí. Třeba když máte schůzku ve Workrooms.

### Doporučení ohledně osvětlení v místnosti

Passthrough s celobarevným zobrazením funguje nejlíp v dobře osvětlených místnostech ve střední až velké vzdálenosti od uživatele. Passthrough s celobarevným zobrazením doporučujeme používat v jasně osvětlené místnosti. Dosáhnete tak nejlepších výsledků. Čím víc bude prostor osvětlený, tím líp bude Passthrough s celobarevným zobrazením fungovat. Dobrý nápad je využít několik zdrojů světla. Zajistí to, že bude osvětlení v prostoru rovnoměrné.

Pokud Passthrough s celobarevným zobrazením používáte v místnosti s nedostatečným osvětlením, můžete mít potíže s kvalitou. Pokud bude v rámci funkce Passthrough s celobarevným zobrazením docházet k potížím, zkuste zjasnit světlo, zapnout další osvětlení nebo se přesunout do místnosti, která je osvětlená líp. Kvalitu Passthrough může ovlivnit taky množství přirozeného světla ve dne nebo v noci, nepřímý zdroj světla z jiných místností nebo světlo ze zařízení, jako jsou televize nebo počítačové monitory.

Passthrough s celobarevným zobrazením funguje nejlíp při osvětlení o síle 30 luxů nebo víc (měřeném u kamer headsetu). Intenzitu osvětlení v místnosti si můžete otestovat luxmetrem nebo aplikací na mobilním telefonu. Měření provádějte ve stejné výšce a poloze, v jaké bude váš headset, když ho budete používat. Změřte taky míru osvětlení v různých směrech, včetně směru nahoru a dolů. Získáte tak průměrnou hodnotu intenzity osvětlení v místnosti. Pokud jste několikrát po sobě naměřili intenzitu osvětlení nižší než 30 luxů, rozsviťte další světla nebo si pro Passthrough s celobarevným zobrazením najděte vhodnější místnost.

Použití Passthrough k nastavení hranic

Funkce Passthrough s celobarevným zobrazením se automaticky ukáže při vytváření nebo úpravě hranic. Abyste si rychle spustili funkci Passthrough, můžete aktivovat zkratku Aktivace Passthrough poklepáním. S touhle možností můžete funkci Passthrough snadno spustit tak, že dvakrát klepnete na levou nebo pravou stranu headsetu.

Povolení Aktivace Passthrough poklepáním

- 1. Stisknutím  $\bigotimes / \bigodot$  na pravém ovladači Touch si zobrazte univerzální nabídku.
- 2. V levé části univerzální nabídky najeďte na hodiny. Až se zobrazí Rychlá nastavení, vyberte je. Otevřete tak panel Rychlá nastavení.
- 3. V pravém horním rohu vyberte **O** Nastavení.
- 4. Vyberte Fyzický prostor.
- 5. V nabídce vlevo vyberte Passthrough.
- 6. Vedle Aktivace Passthrough poklepáním klikněte na posuvník a povolte funkci.